**Process:** Use transaction PA40 to request a personnel action for an employee in SAP. The creator should enter the personnel action via transaction PA40. The creator will then review their work and add comments/attachments as needed. The status of the approval workflow can be monitored from transaction PA20, PA30, or PA40.

\*\*Prior to processing this transaction, ensure all necessary authorizations/approvals for this personnel action for the employee have been obtained.

Role: Authorized Users Frequency: When needed

| Beginning                                                                   |                                              |  |
|-----------------------------------------------------------------------------|----------------------------------------------|--|
| Enter the transaction code                                                  | PA40                                         |  |
| Personnel Actions                                                           |                                              |  |
|                                                                             | Enter the employee's Person ID or use        |  |
| Person ID                                                                   | the <b>Possible Entries</b> icon to select   |  |
| Press Enter to populate the employee's information at the top of the screen |                                              |  |
| Start                                                                       | Enter the date in which the change will take |  |
|                                                                             | effect                                       |  |

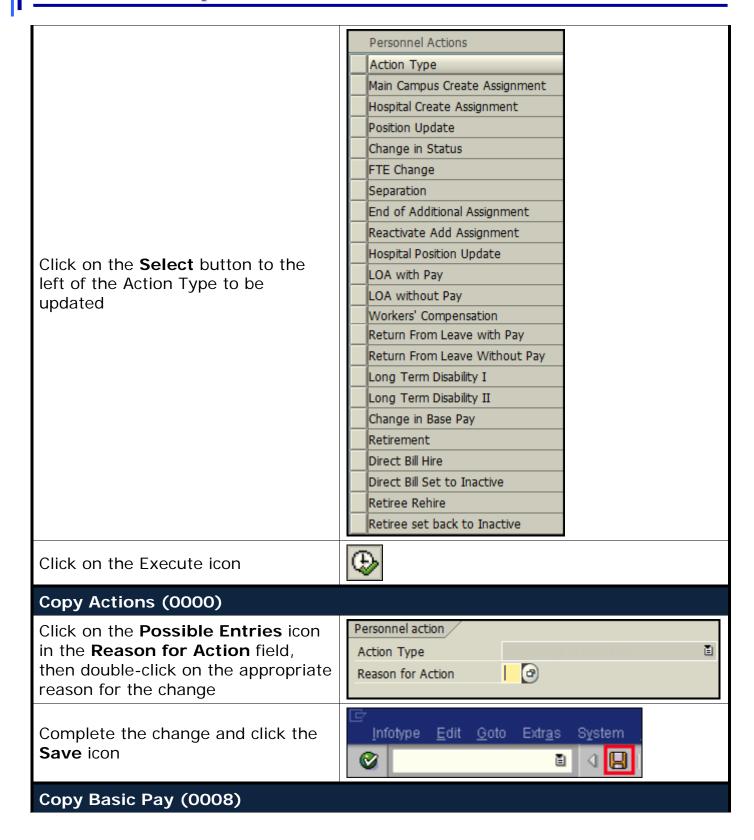

Enter the new pay rate for the employee in the **Amount** field

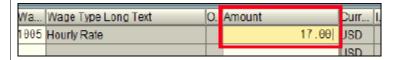

Press Enter, which will populate the Annual Salary field

Read the delimit message and press **Enter** to accept – For example:

Record valid from 11/27/2005 to 12/31/9999 delimited at end

Click the **Save** icon and exit the transaction

<u>Note</u>: The record will remain locked, until <u>all</u> required approval steps are completed. The system will automatically delete the action if a workflow step has not been acted on for 7 calendar days. The approvers listed in the FI approval tables will receive email notifications when a workflow item arrives in their inbox.

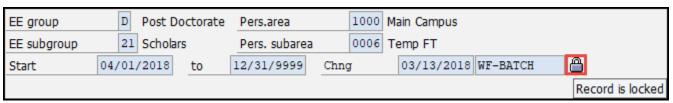

A workflow will be started when actions in the table below are changed.

| X` Action Name                | Action Type |
|-------------------------------|-------------|
| Reactivate Add Assignment     | V2          |
| Position Update               | XG          |
| Hospital Position Update      | Z4          |
| Worker's Compensation         | <b>Z</b> 5  |
| Main Campus Create Assignment | ZA          |
| Hospital Create Assignment    | ZE          |
| Position Change               | ZF          |
| LOA with Pay                  | ZK          |
| LOA without Pay               | ZL          |
| Return From Leave with Pay    | ZM          |
| Return From Leave Without Pay | ZN          |
| Change in Base Pay            | ZR          |
| Additional Assignment         | ZT          |
| Change in Status              | ZV          |
| FTE Change                    | ZW          |

Review, Add Attachments, & Send for Approval Option 1: SAP

http://myhelp.uky.edu/rwd/HTML/index.html

| Access the SAP Business Workplace | Enter transaction SBWP OR                                                                                  |  |
|-----------------------------------|----------------------------------------------------------------------------------------------------|--|
| ·                                 | Click the SAP Business Workplace icon in the SAP GUI SAP Easy Access screen                                |  |
| Open the workflow                 | ☐ Unread Documen ☐ Documen ☐ Documen ☐ Workflow 1                                                          |  |
| Add attachments                   | Click the Limport button to browse and open files to attach                                                |  |
| Send for Approval                 | Click the 'Proceed, attachments added' button<br>A text box will open to allow for comments to<br>be added |  |
| Decision Step in Workflow         |                                                                                                    |  |

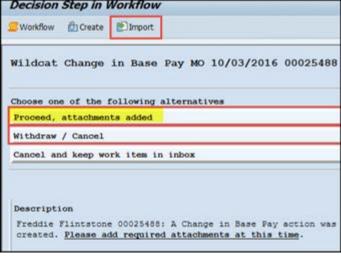

# Review, Add Attachments, & Send for Approval Option 2: myUK Portal

Open your workflow tasks

Click on the Workflow subtab

Click on the Workflow Items menu option

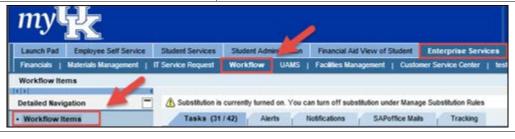

Open the workflow

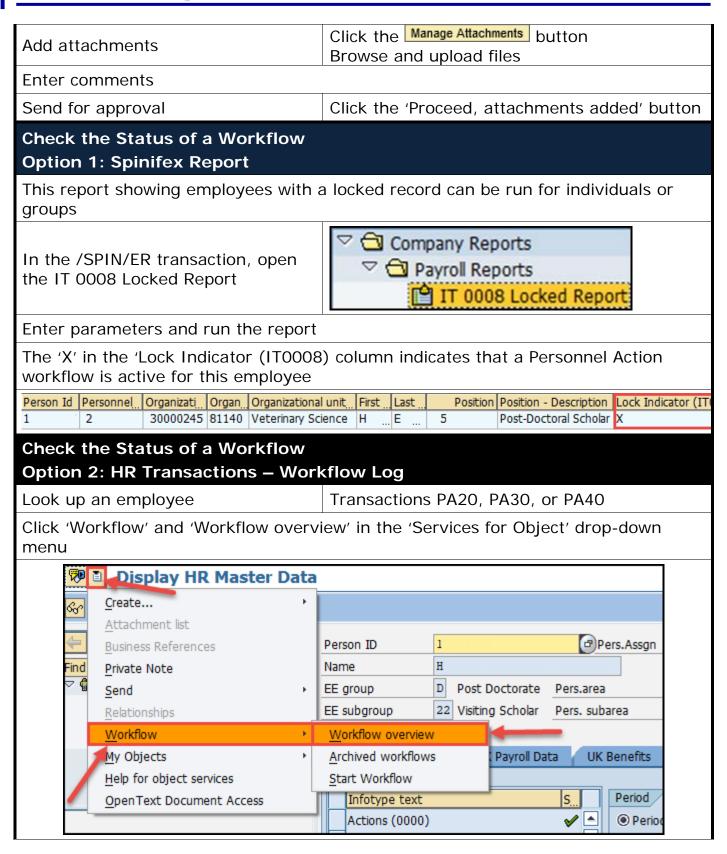

Select the workflow to display details including statuses, dates, times, and approvers for each step

Click the Information... link in the Agent (rightmost) column to find out who the current approver is

The most recent details are at the bottom of the list

### Check the Status of a Workflow

### Option 3: HR Transactions – Basic Pay Screens

Look up an employee Transactions PA20, PA30, or PA40

Click the Overview button

Open the 'Overview Basic Pay (0008) screen

Select the Basic Pay (0008) Infotype

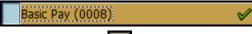

Click the Overview A button

Scroll to view the rightmost column

A lock icon in the rightmost column indicates that a Personnel Action workflow is active for this employee

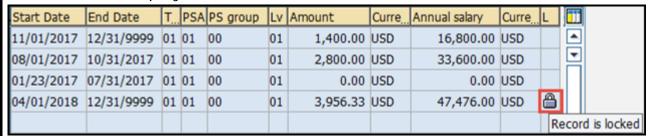

Alternatively, you can double-click the row with the most recent Start Date (the bottom of the list) to open the 'Display Basic Pay (0008)' screen

A lock icon in the bottom right of the header information indicates that a Personnel Action workflow is active for this employee

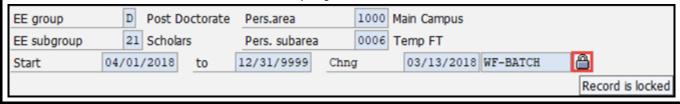